#### 1. Beslenme Alt Modülü Giriş Ekranı

Tüm il/ilçe ve merkez kullanıcıları kullanıcı adı ve şifresi ile okullar ise MEBBİS girişi butonunu tıklayarak MEBBİS kullanıcı bilgileri ile Taşımalı Öğrenci Modülüne giriş yapar.

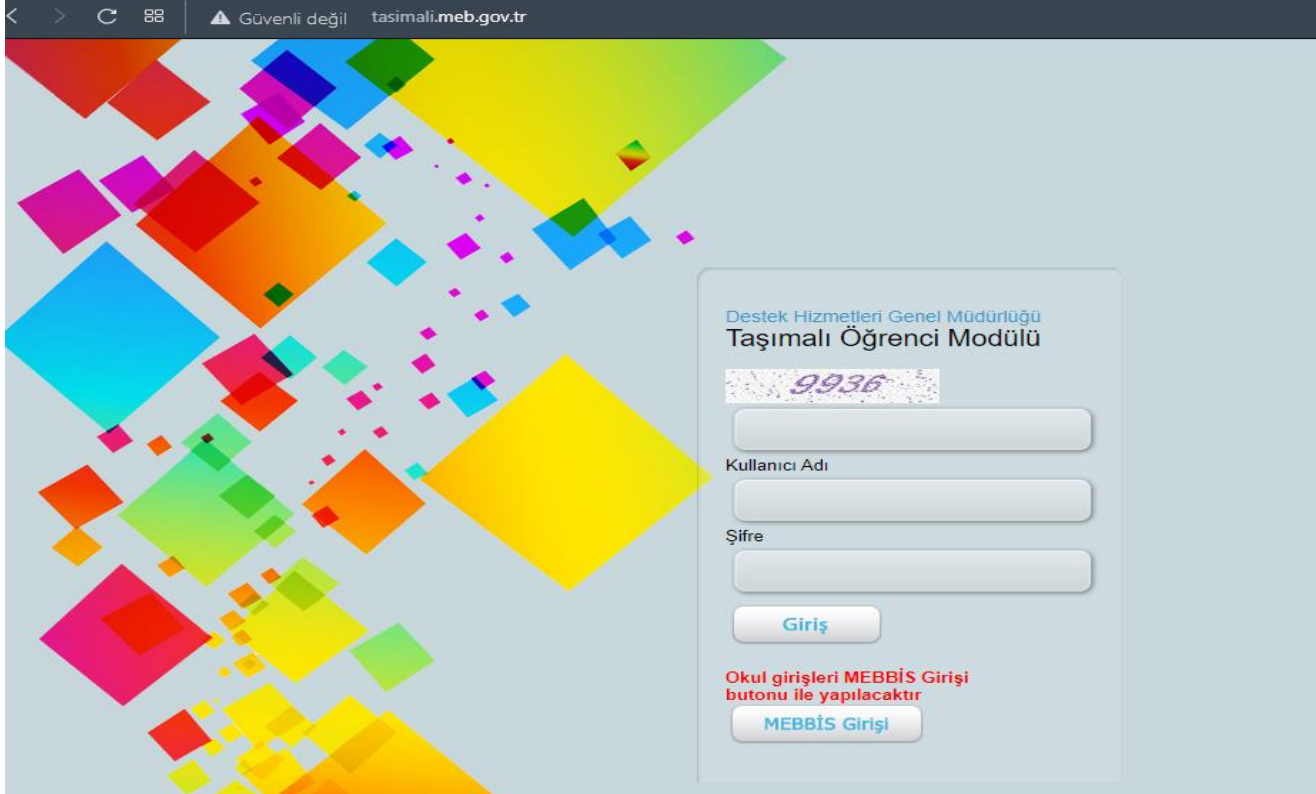

#### 2. Beslenme Alt Modülü Menüsü

Taşımalı Öğrenci Modülü Menüsü tıklanarak modül seçilir.

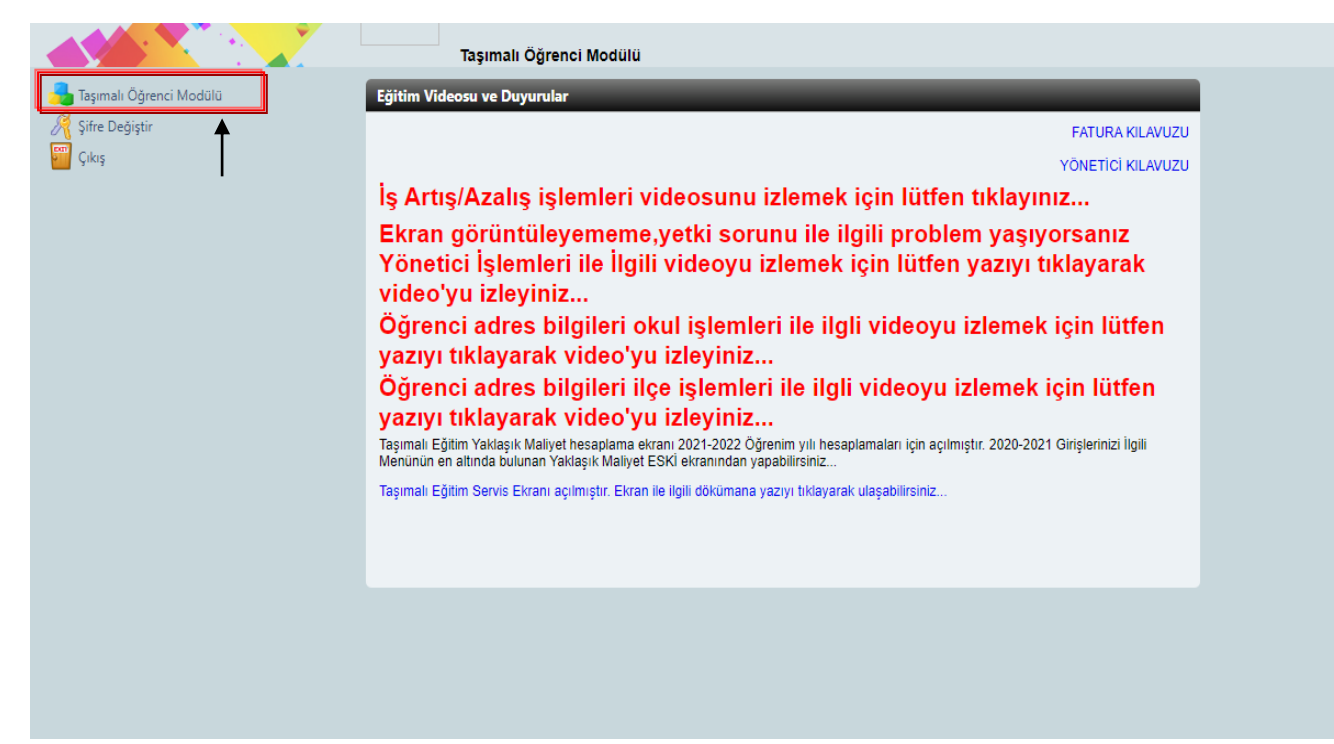

## 3. Beslenme Alt Modülü İlçe İşlemleri

"Beslenme İşlemleri" menüsü seçilerek tıklanır.

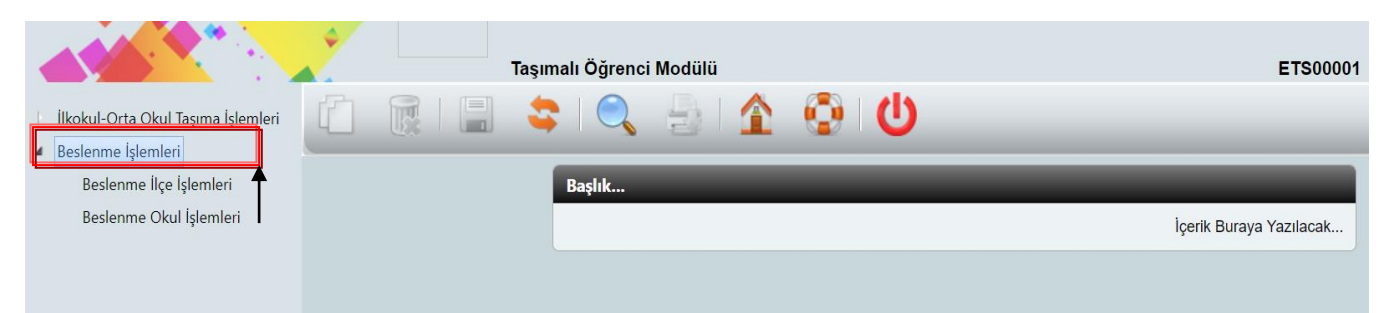

# 4. Beslenme İşlemleri Menüsü İlçe İşlemleri Kurum Sorgulama Ekranı

Seçilmiş olan kurum türüne göre menünün altında "Beslenme İlçe İşlemleri" seçilir.

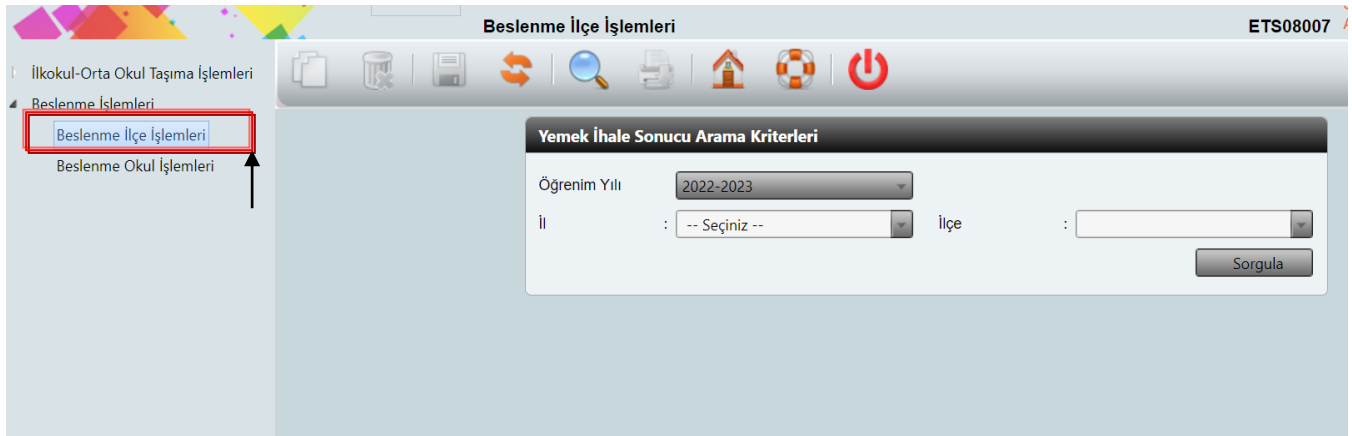

## 5. Beslenme İşlemleri Menüsü İlçe İşlemleri Listelenen Okul/Kurum Seçim Ekranı

Öğrenim yılı seçimi yapılır.

İl seçimi yapılır.

Seçilen ile bağlı ilçeler içerisinden ilçe seçimi yapılır.

Tüm seçimler yapıldıktan sonra "Sorgula" butonu tıklanarak seçiminize uygun olan kurumların listelenmesi sağlanır.

Bu listede veri giriş yapacağınız okulun/kurumun bulunduğu satırdaki simgesini tıklayınız.

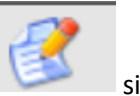

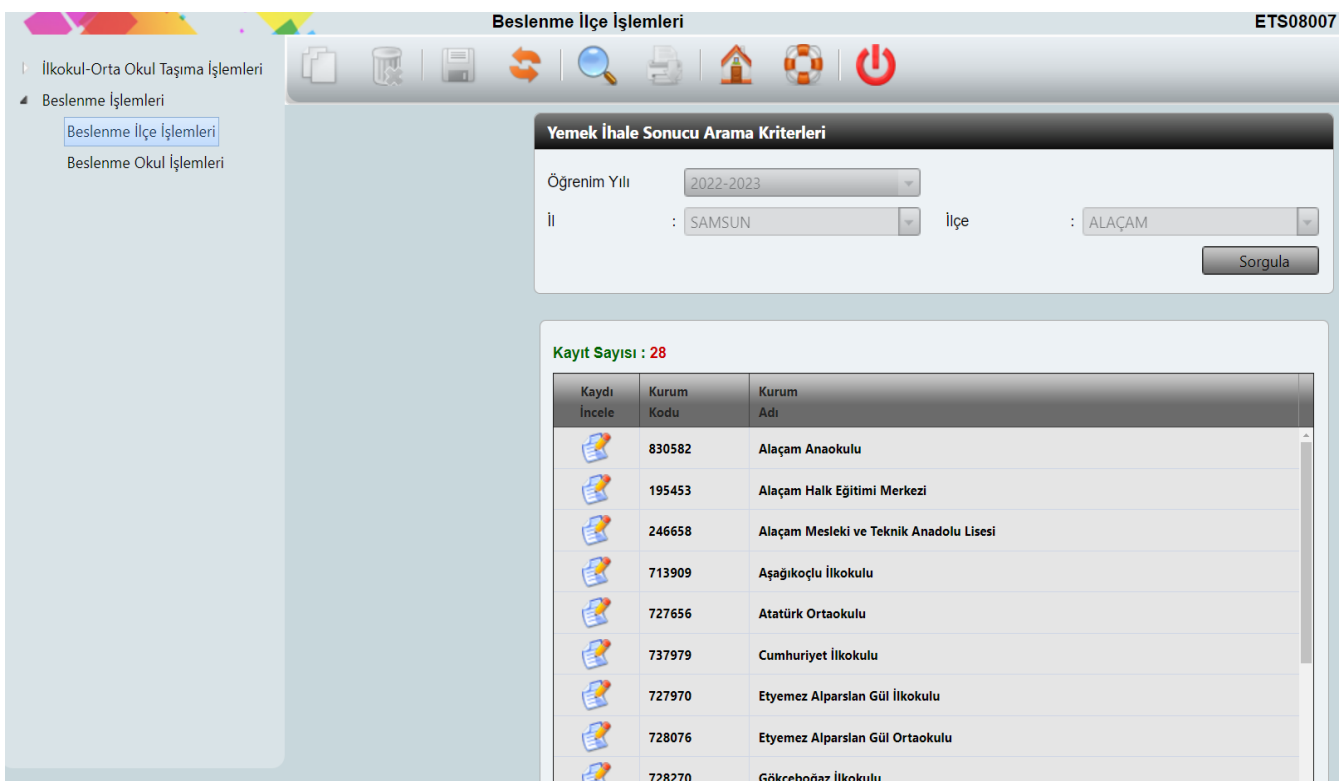

### 6. Beslenme Bilgileri İlçe Veri Giriş Ekranı

#### **Bu ekranlarda veri giriş işlemleri yapılırken;**

1- Eğer Hizmet Türü olarak "Beslenme Okulun Kendi Mutfağında Hazırlanacak" seçeneğini işaretlerseniz aşağıdaki ekranda yer alan veri alanlarını doldurup "Kaydet" butonuna basmanız yeterli olacaktır.

**Bu ekranda veri girişi yapılması gereken alanlar:** "Yemek Verilecek Öğrenci Türü", "Okulun İl-İlçe Merkezine Uzaklığı", "Yemek Verilme Başlangıç Tarihi" ve "Yemek Verilme Bitiş Tarihi"

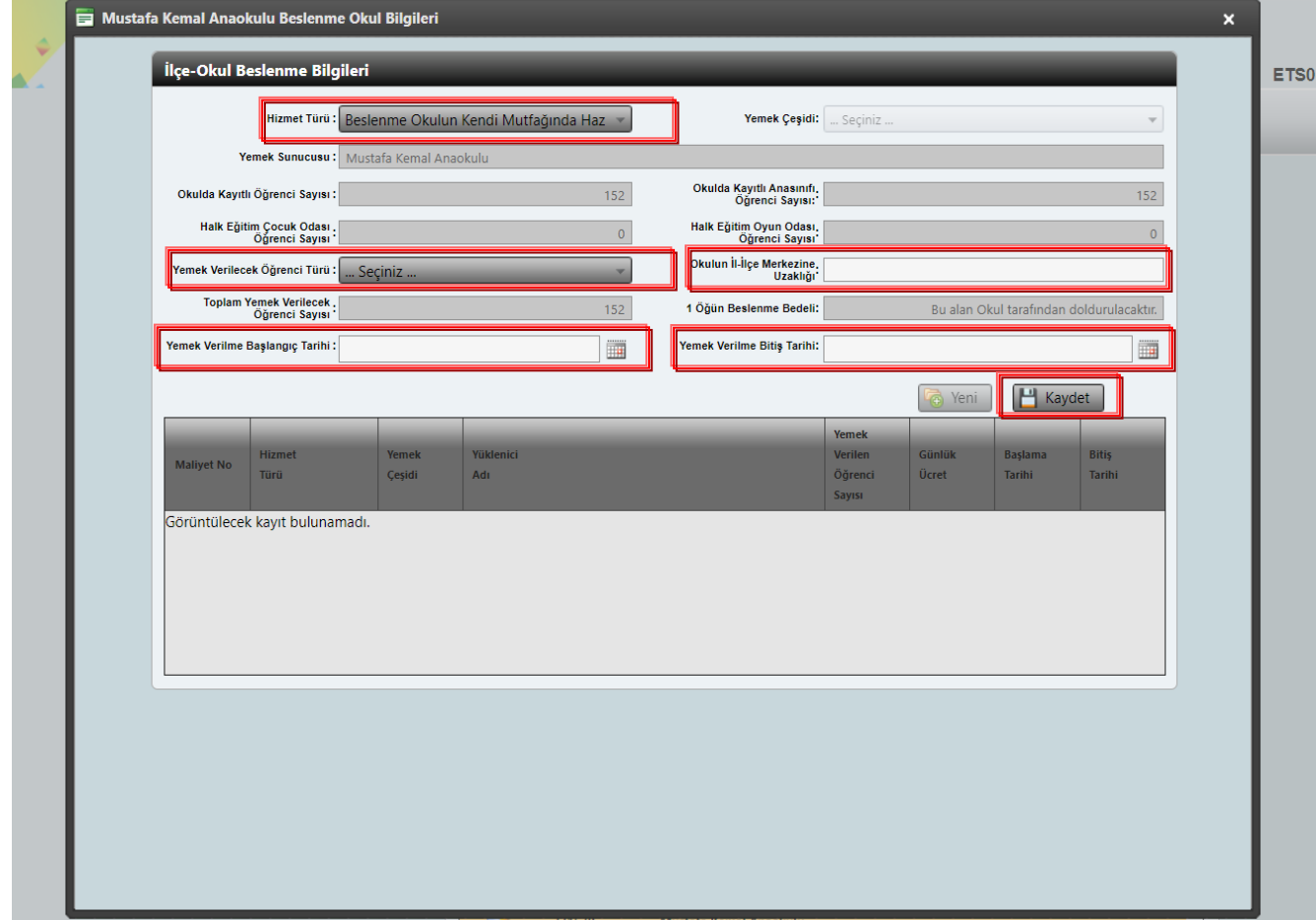

2- Eğer Hizmet Türü olarak "Öğretmenevi ve Akşam Sanat Okulu" veya "Diğer Kamu Kurum ve Kuruluşları" seçeneklerinden birini işaretlerseniz aşağıdaki ekranda yer alan veri alanlarını doldurup "Kaydet" butonuna basmanız yeterli olacaktır.

**Bu ekranda veri girişi yapılması gereken alanlar:** "Yemek Çeşidi", " Yemek Sunucusu", "Yemek Verilecek Öğrenci Türü", "Okulun İl-İlçe Merkezine Uzaklığı", "Yemek Verilme Başlangıç Tarihi" ve "Yemek Verilme Bitiş Tarihi"

**Not:** "Yemek Sunucusu veri alanını doldururken ilgili kurumun tam adını açık bir şekilde yazılması gerekmektedir. Örneğin; "Bafra Mesleki ve Teknik Anadolu Lisesi" gibi. Eğer bulunduğunuz ilçeden farklı bir il veya ilçeden beslenme hizmeti alınıyor ise bu veri alanına örnekteki gibi veri girişinin yapılması gerekmektedir. Örneğin; "Samsun/Atakum/Atakum Mesleki ve Teknik Anadolu Lisesi" gibi.

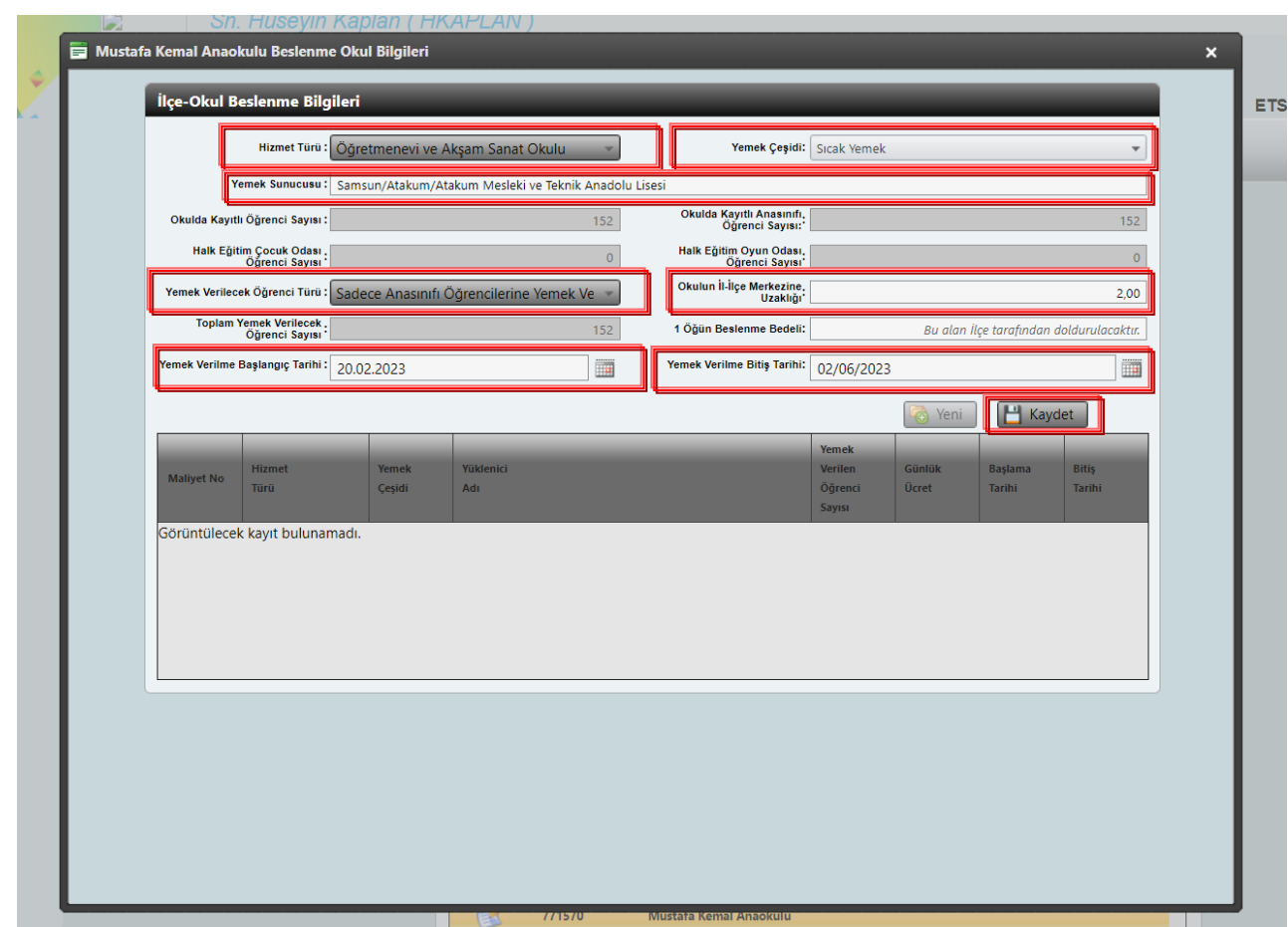

# 7. Beslenme Alt Modülü Okul/Kurum Giriş İşlemleri

"tasimali.meb.gov.tr" adresini kullanarak "MEBBİS Girişi" butonunu tıklayınız.

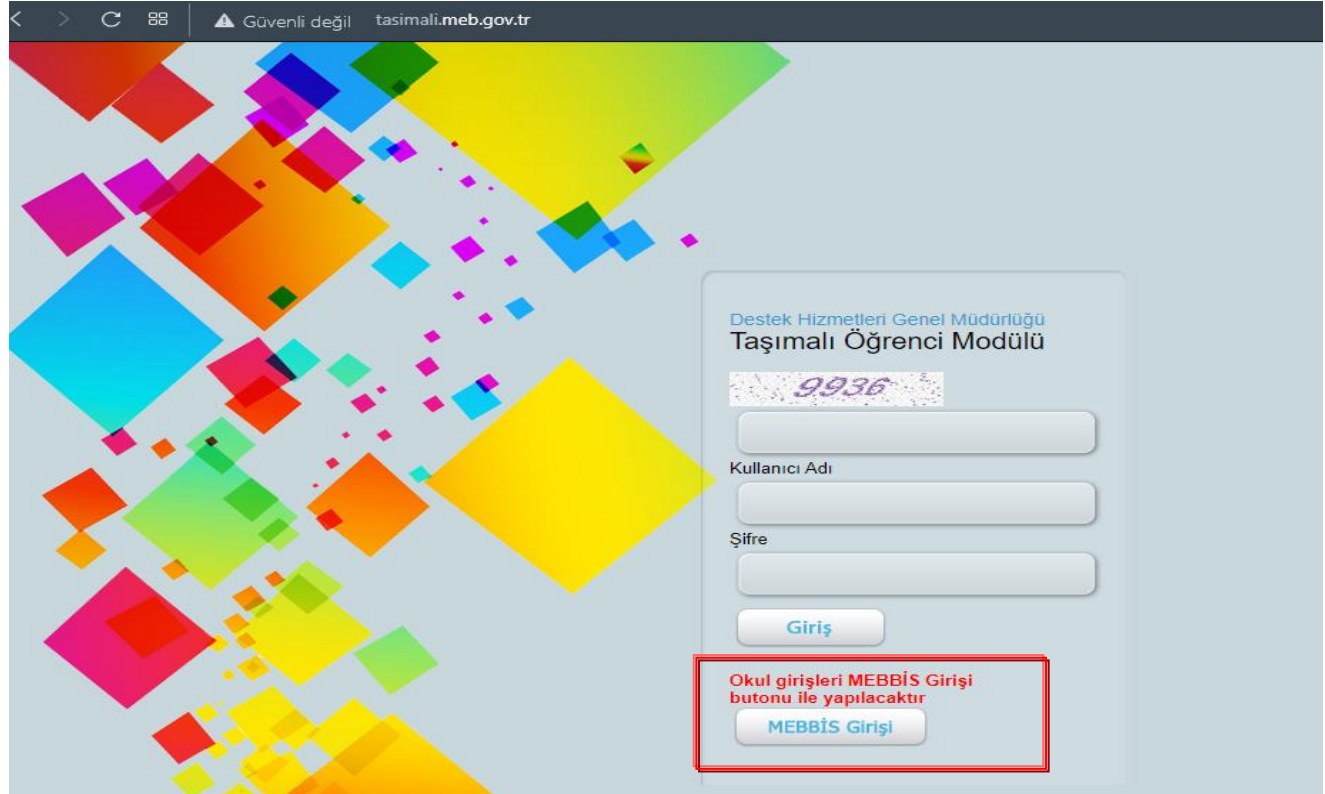

#### 8. Beslenme Bilgileri Okul/Kurum Veri Giriş ve Kontrol Ekranı

"MEBBİS" kullanıcı girişi yaptıktan sonra "Okul Beslenme Bilgileri" ekranından ilgili alanları doldurulması ve ilçe milli eğitim müdürlüklerinin girmiş olduğu veriler kontrol edilerek varsa yanlış bilgilerin yine ilçe milli eğitim müdürlüklerince düzeltilmesinin sağlanması gerekmektedir.

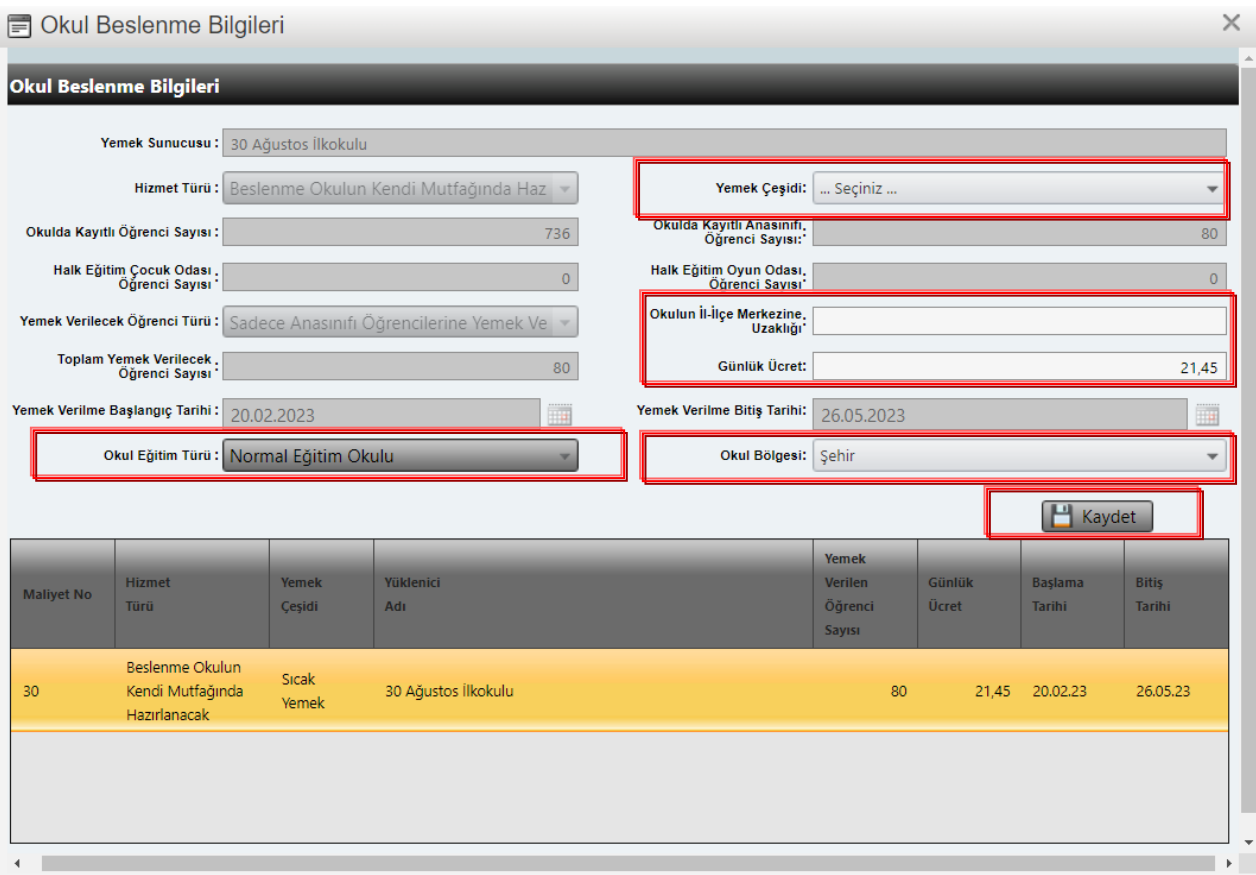